# **Borrowing and listening to eaudiobooks on the Libby app**

## **Logging in**

Once you have downloaded the Libby app, you will need to choose your local library. You can have more than one library service on the app.

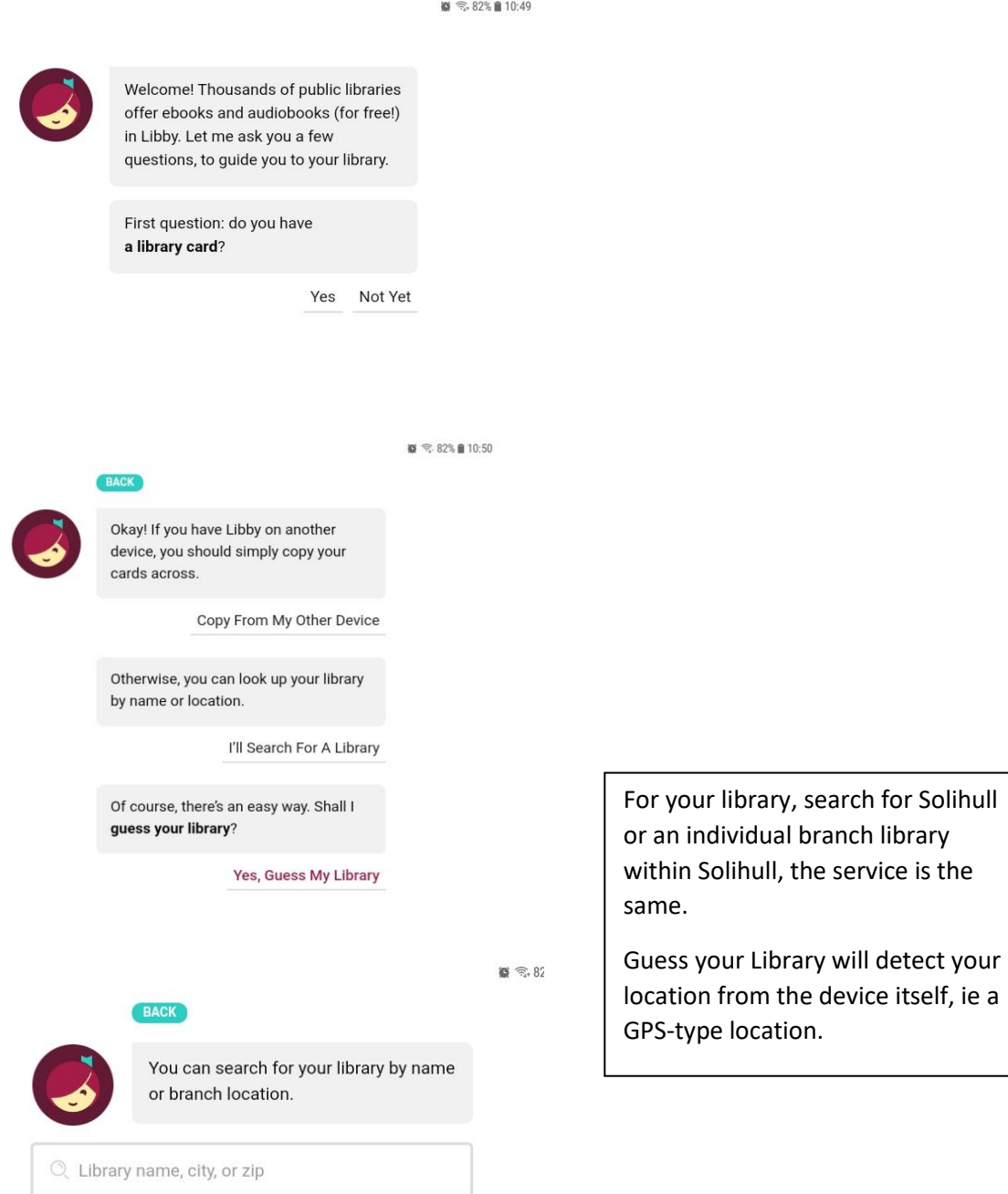

itself, ie a

VIEW A MAP OF LIBRARIES

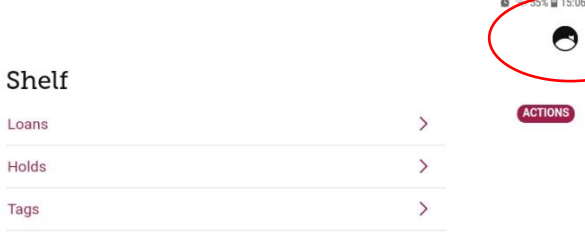

Once you have chosen Solihull, you will need to register your library card or number

Click on the symbol at the top right

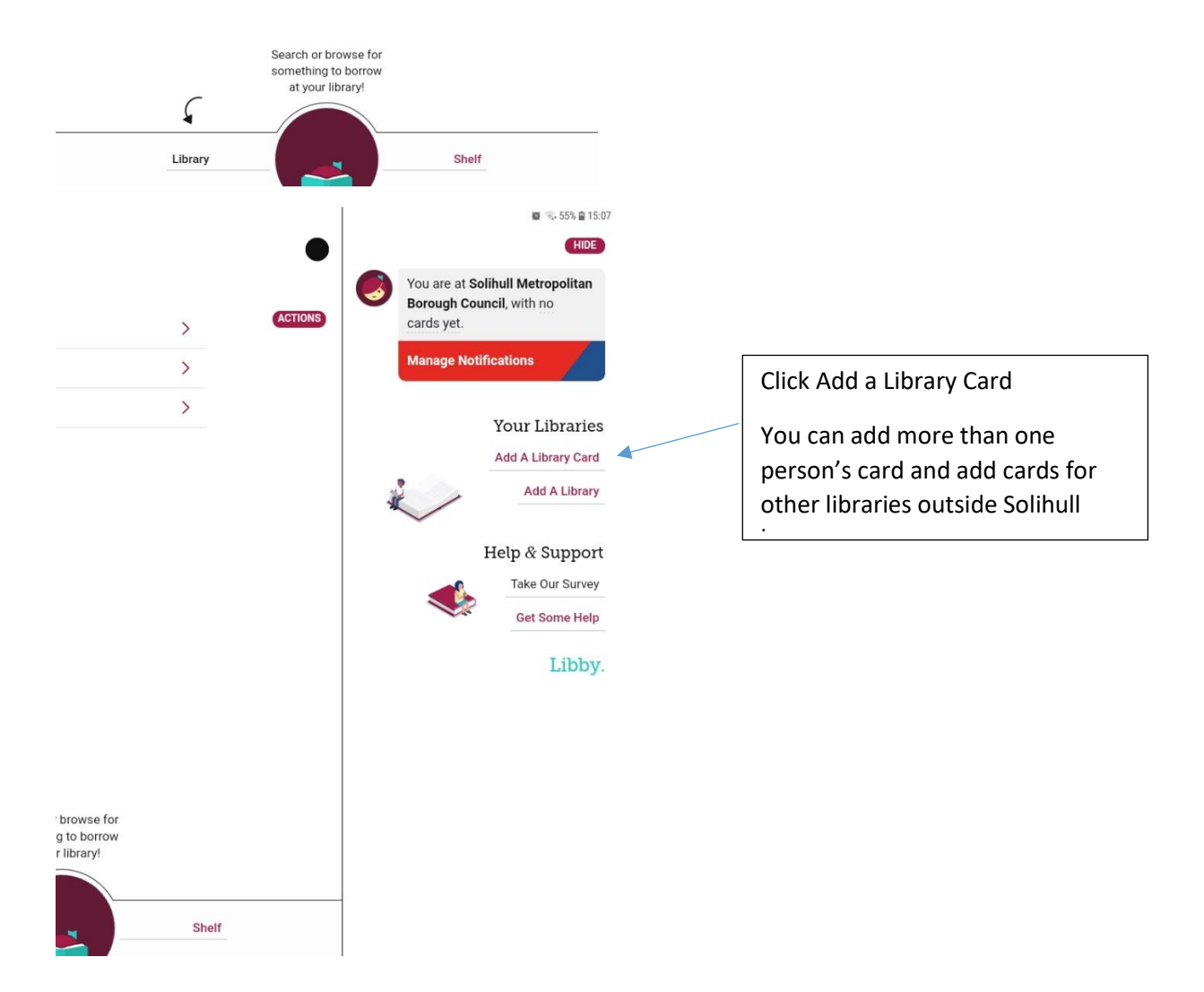

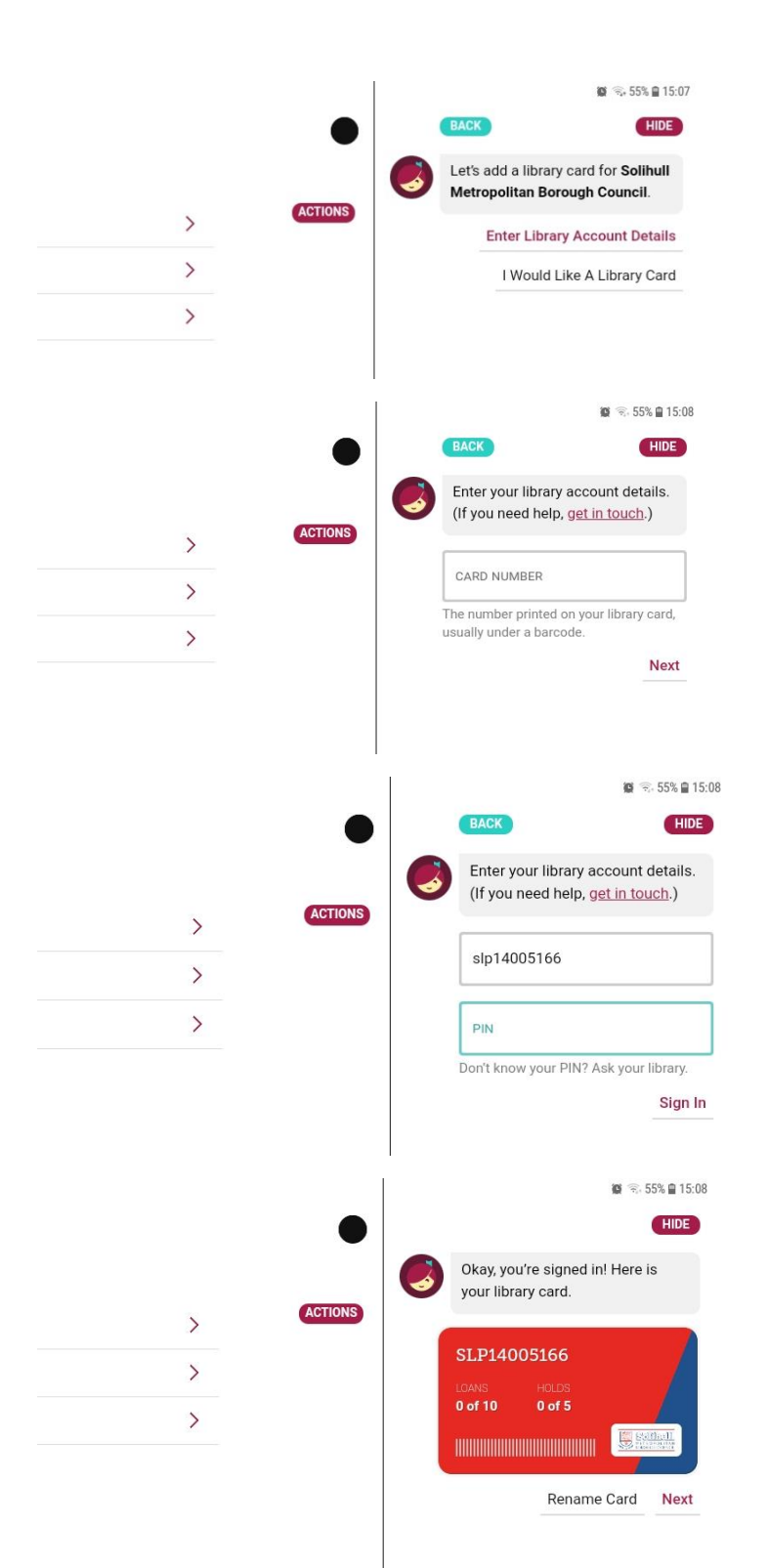

You can enter a library card number here

Click on Enter Library Account Details

Enter a library card number with the letters included, and with no spaces eg

SLP1234567x

WP0000010000

H00001234

Letters can be upper or lower case.

Enter your PIN

This will always be a 4 digit number.

Then click Sign In

Once signed in, your card will display like this. You can rename the card if you want to distinguish from another family member's.

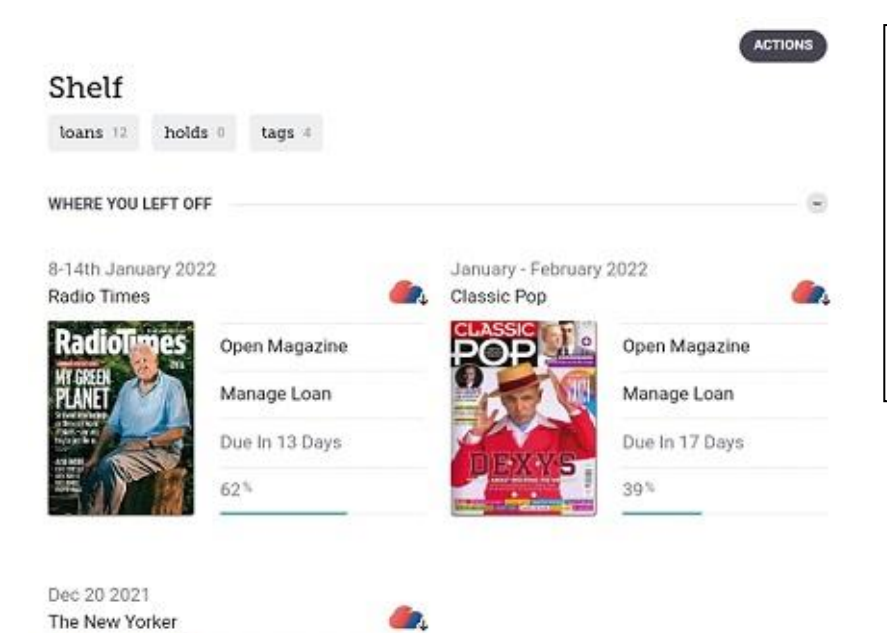

Once registered, you can start downloading and listening.

Library is where content will be available

Shelf is where what you have borrowed will appear (ebooks, emagazines and eaudiobooks appear in the same place)

 $^{\circledR}$ 

#### Due In 8 Days  $16<sup>1</sup>$ ON YOUR LOANS SHELF January 3-10, 2022 Feb 01 2022  $\mathbb{Q}$ ☜ Ø **Gel**  $\epsilon$ Radio Times

Open Magazine Manage Loan

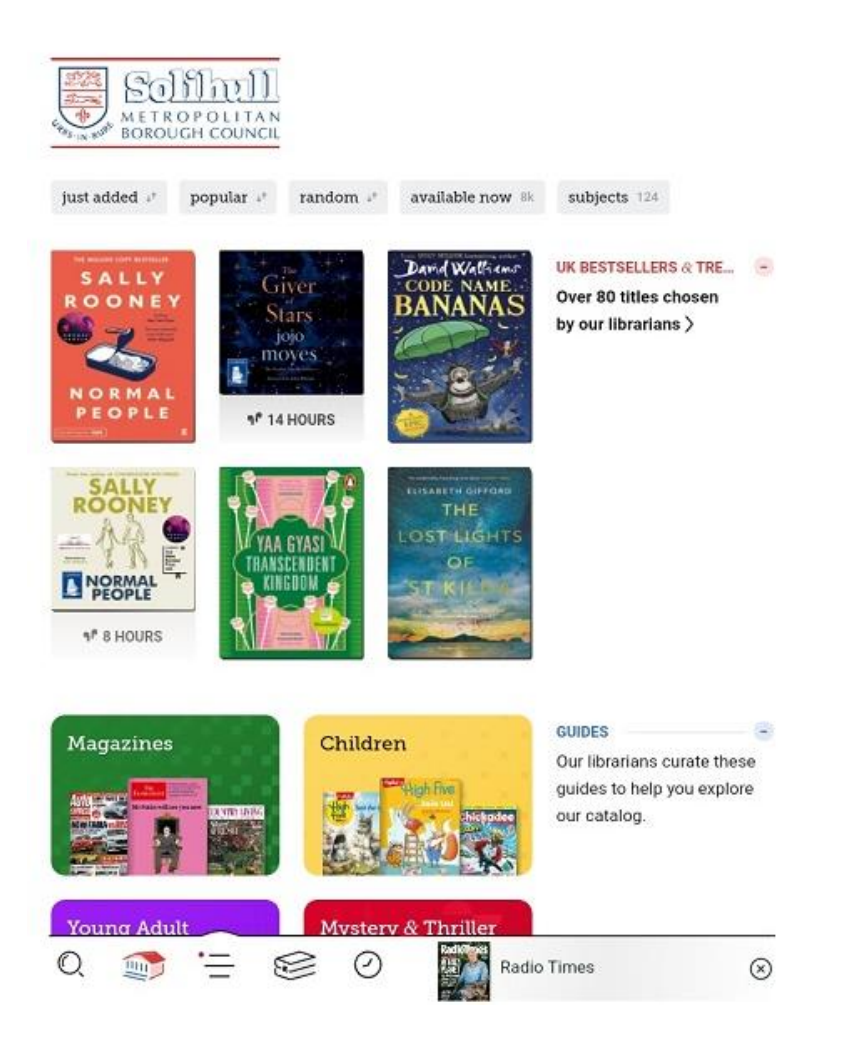

In Library, you can

Search for particular titles or words

Browse the selections on screen

Or Explore by a variety of topics, genres and age groups.

This includes a link to What's Available right now for eaudiobooks as well as ebooks.

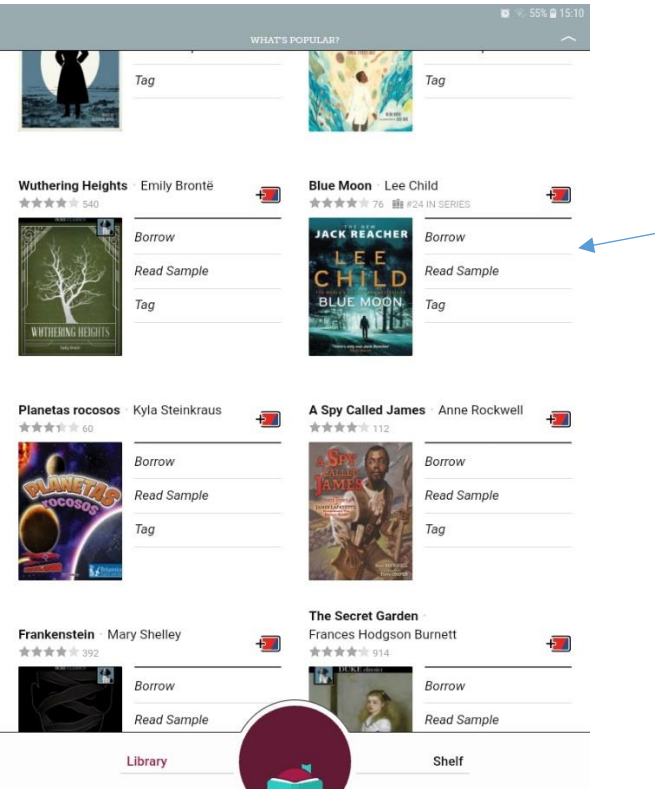

To borrow an eaudiobook, click on Borrow next to the entry

You can borrow up to 10 ebooks and up to 6 eaudiobooks

There is no limit on how many magazines you borrow.

Remember you can also use our other eaudiobook supplier, Borrowbox

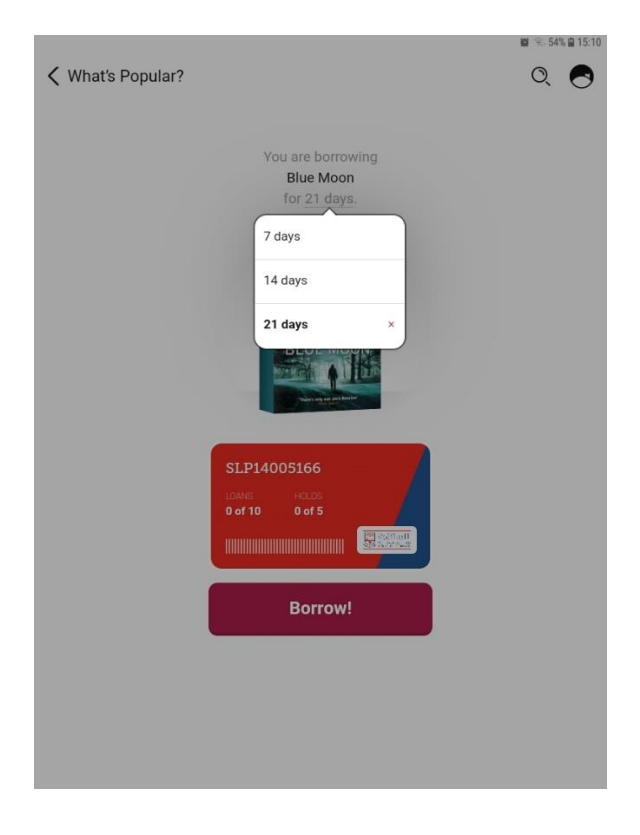

You can choose how long you want the loan for.

Remember you can return the loan once you have finished with it

Click on the large Borrow! Button once you have chosen the length of the loan.

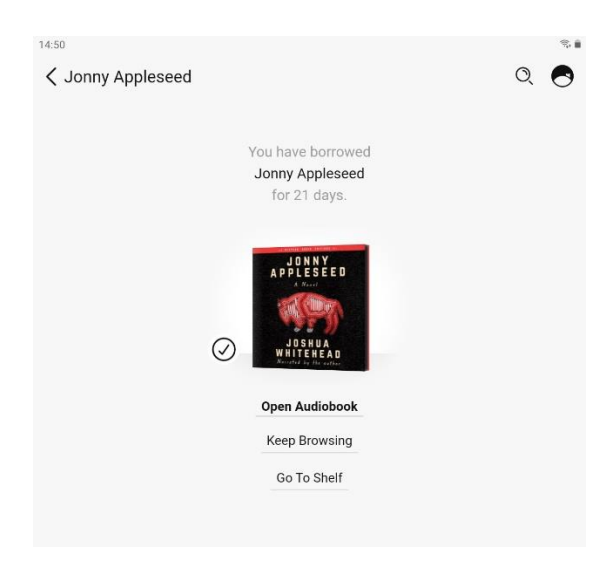

### **Listening to the audiobook**

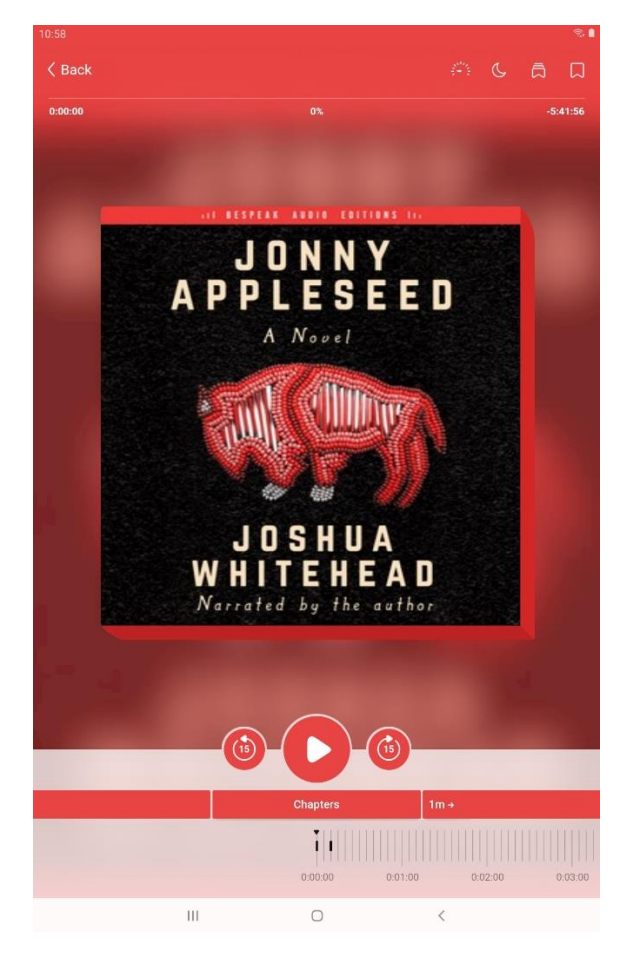

Once borrowed, click on Open Audiobook to view it

The book will be in your Shelf until you return it or the loan period expires.

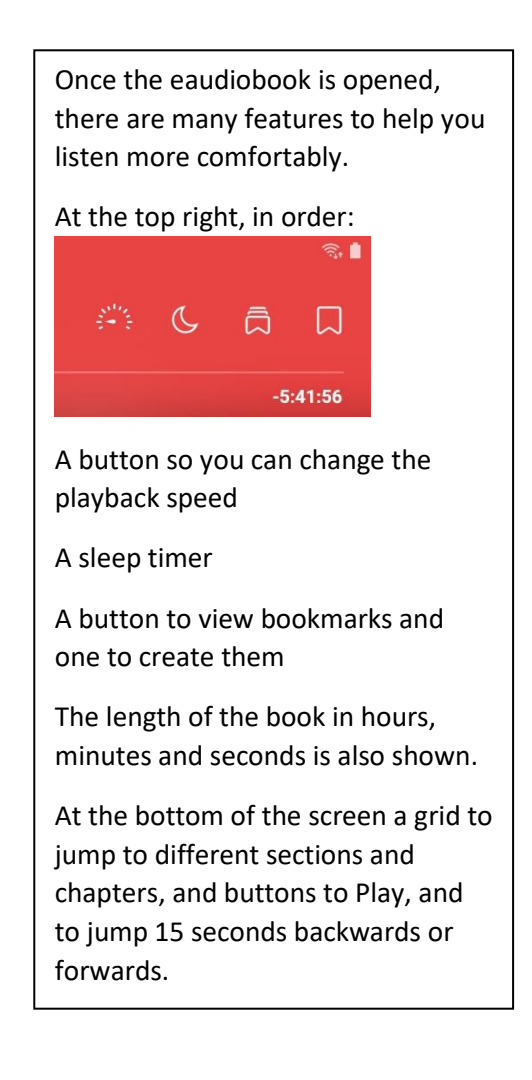

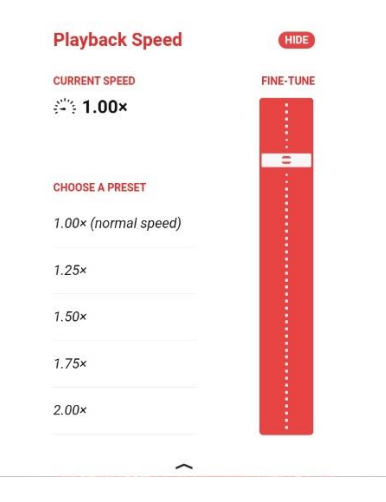

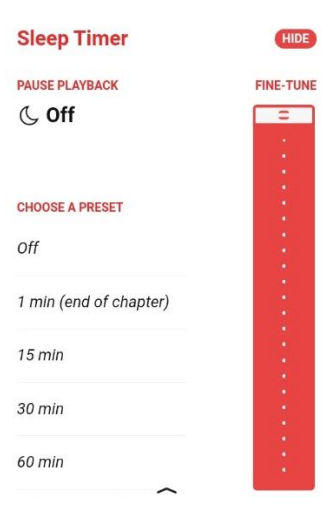

### **Returning an eaudiobook**

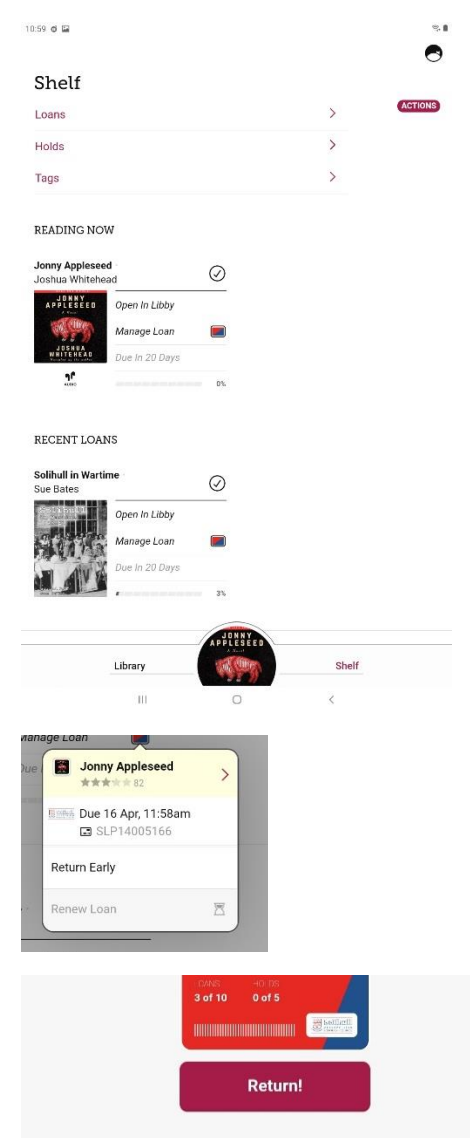

You can return an eaudiobook after you have finished it even if the loan period has not expired.

This means the eaudiobook is available to other customers immediately.

To do this click on Manage Loans

in your Shelf Shelf Shelf Shelf Shelf Shelf Shelf Shelf Shelf Shelf Shelf Shelf Shelf Shelf Shelf Shelf Shelf<br>The Shelf Shelf Shelf Shelf Shelf Shelf Shelf Shelf Shelf Shelf Shelf Shelf Shelf Shelf Shelf Shelf Shelf Shelf

You will have the option to Return Early, followed by a Return! button as confirmation.

The loan will immediately delete from your card allowing you to borrow another title.

#### **Holds**

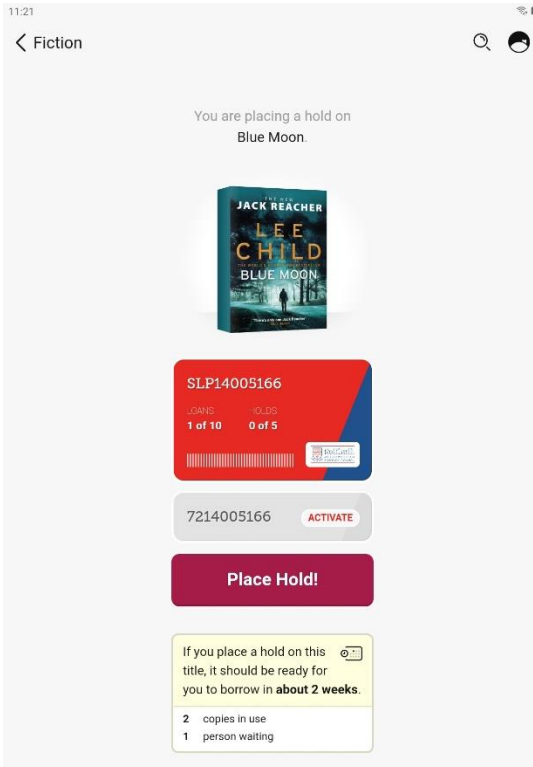

If a title is in high demand, then you will need to place a Hold to reserve it for when it is available.

Click on Place Hold next to the title and a screen will come up telling you how long the waiting list is and how long you might have to wait, if everyone uses the full loan period.

If you want to wait, click Place Hold! and you will be notified when your title is available.

You can cancel the Hold in your Shelf.